# Substitute Management System (SMAP)

Educational Assistants Instructions

Chinook's Edge School Division No. 73 Updated January 2017

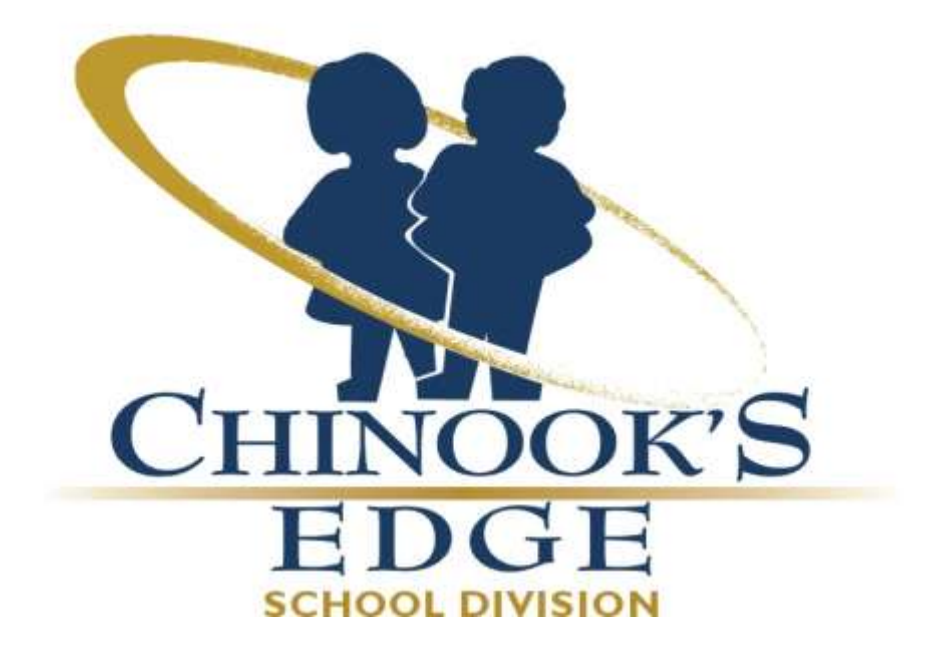

# **SUBSTITUTE MANAGEMENT SYSTEM**

Once People Services has received all your paperwork and payroll has set you up in our system, you will receive an email from Bellamy with a link directing you to the Substitute Management System, please be sure to check your spam/junk mail for this email. Follow these login steps:

- Log onto our website: [www.cesd73.ca](http://www.cesd73.ca/)
- Click on Staff and under the staff menu Click on Substitute Management

 You will need to confirm you birthdate and set up your password on the first login or click on link within the email to be directed to the login screen

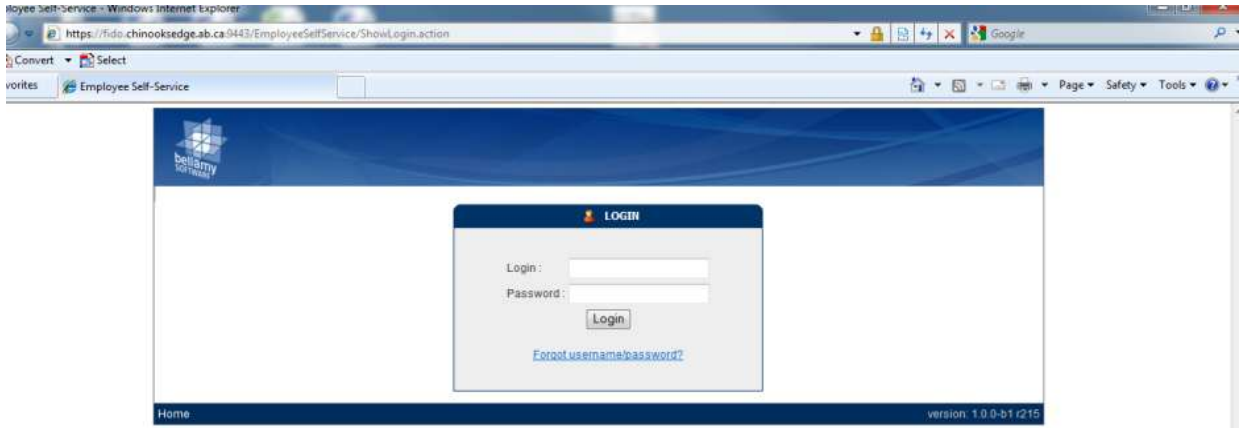

# **THE SUBSTITUTE EA'S DASHBOARD**

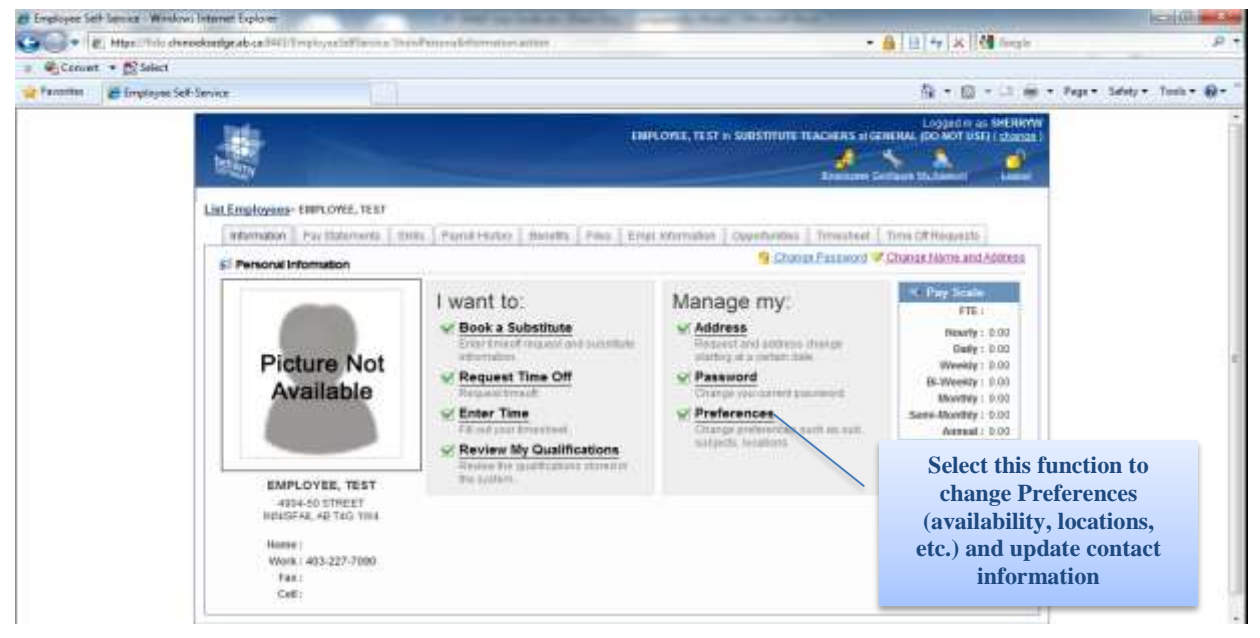

From the Substitute EA's Dashboard in Employee Self Service, the employee can view and update their Preferences to be used by the Sub Management System. This is also where you can update your home address and phone numbers. You can also select the Paystubs/T4s tab to view your payroll history.

*January 2017 2*

# **EDIT SUBSTITUTE PREFERENCES**

Select the Preferences option from the Substitute Dashboard.

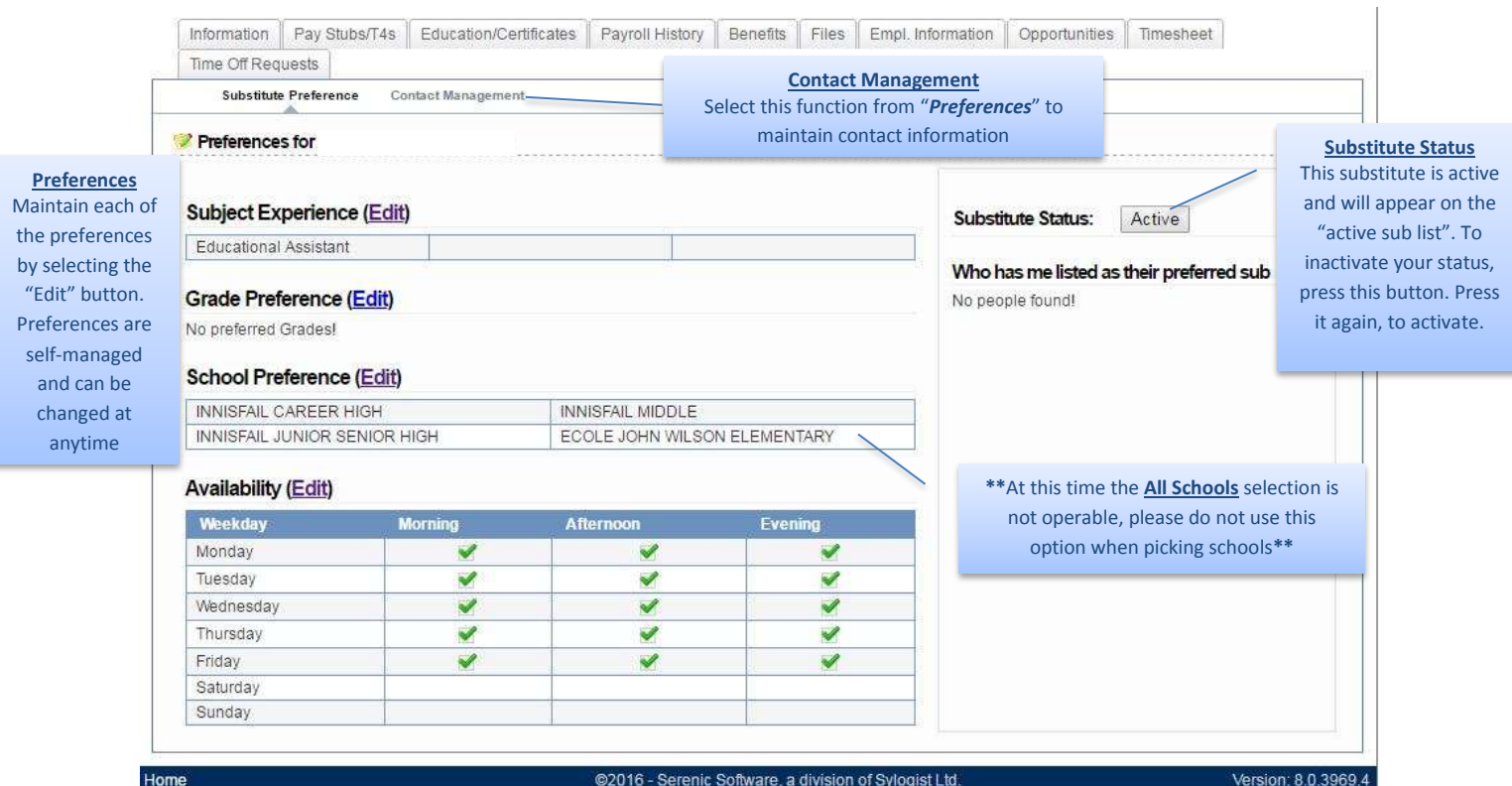

## **Preferences**

Preferences are used by the system to automatically search qualified subs when specific criteria is entered on the absence. When the user books the substitute using this tool, substitutes that are most qualified for the opportunity will be listed at the top for selection. Subs who have not indicated their desire to work in the location of the absent EA will not be included in any automatic search or list for that absence.

Select the *Edit* button to maintain each of the preferences. If you have not selected Availability your name will not show in the dropdown list of subs when the EA is wanting to book you. Preferences are self-managed and can be updated at any time.

#### **Substitute Status**

Only "Active" subs will be contacted by the system when searching for a qualified replacement. Turn this status to "Inactive" to avoid being called to sub. Turn the status to "Active" when you are able to receive phone calls. This status does not affect the employment status in the Payroll system.

You can also use the *Request Time Off* option located on the Information Tab to indicate date you are unavailable to sub.

## **Preferred Sub**

Educational Assistants have the option to select up to 3 Preferred Substitutes. The Preferred Substitutes are called first for these EA sub requests.

## **CONTACTING THE SUBSTITUTE**

Contact Management is used to manage how the automated booking system will contact the substitute. To maintain the Substitute's contact information, select **Contact Management** in **Preferences***. Please note that at this time we are only using the phone option.*

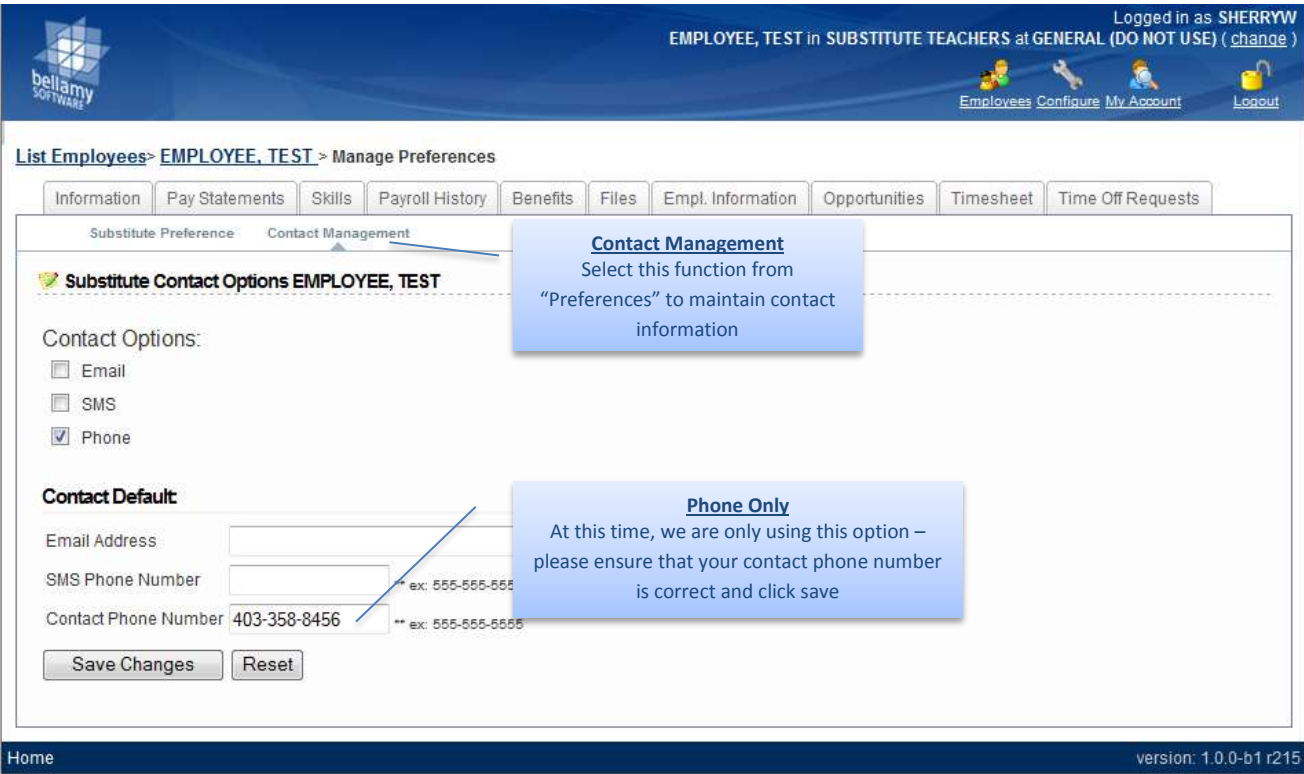

When a substitute EA receives an invitation to sub via the phone, the call display number will be as follows: (403) 227-7090.

You are now able to accept or decline by choosing one of the options provided. Please be sure to check your *Opportunities* tab to *ensure* that what you accepted went through for what you have responded to on your phone and for any notes from the EA/school.

# **CHECKING YOUR OPPORTUNITIES BOOKINGS**

After you have been contacted via telephone and accepted a subbing opportunity you can view your entire month at a glance by accessing the *Opportunities* tab within Employee Self Service. Double clicking on the opportunity will show you details of your booking.

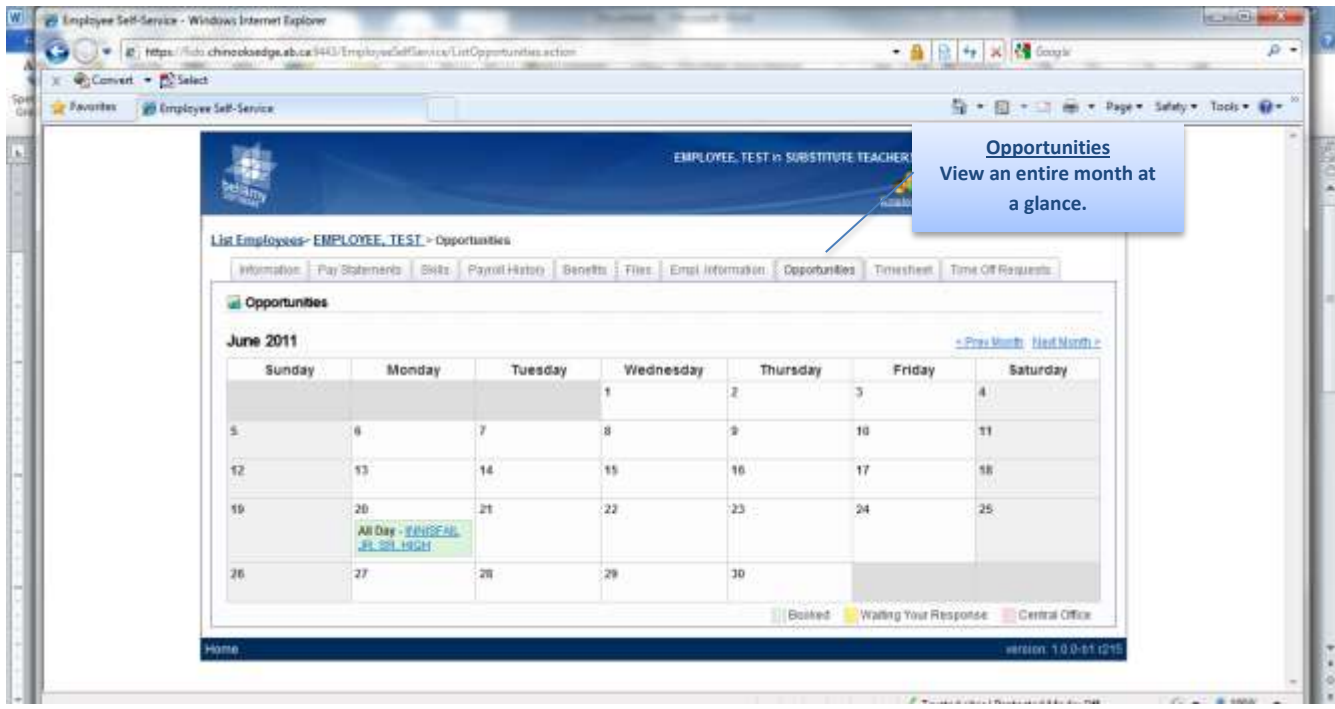

**If you are unable to make your subbing date it is your responsibility to contact the school so they can rebook their sub date.**

**If you have to cancel a sub date the day before, the morning of or in the case of an emergency, please contact Jennifer Schneider (403)227-7052 [or \(403\)227-7090](mailto:227-7052%20or%20(403)227-7090%20or%20email%20peopleservices@cesd73.ca) or email [peopleservices@cesd73.ca.](mailto:227-7052%20or%20(403)227-7090%20or%20email%20peopleservices@cesd73.ca)** 

*How Long Does the System Wait for a Response from a Substitute?*

At this time we are only using the call option and the system does not wait. If the system reaches a voice mail/answering machine it will automatically move to the next available substitute on the list.

Please ensure that the telephone/cell on your ESS profile number is the main number that you wish to be contacted at.

# **SUBSTITUTE EA EMPLOYEE SELF SERVICE AND FAQ**

## **1. What if I forgot my Login or password?**

Log onto our website: [www.cesd73.ca](http://www.cesd73.ca/)

Click on Staff

## Click on **Substitute Management or Employee Self Service**

Click *Forgot username/password?*

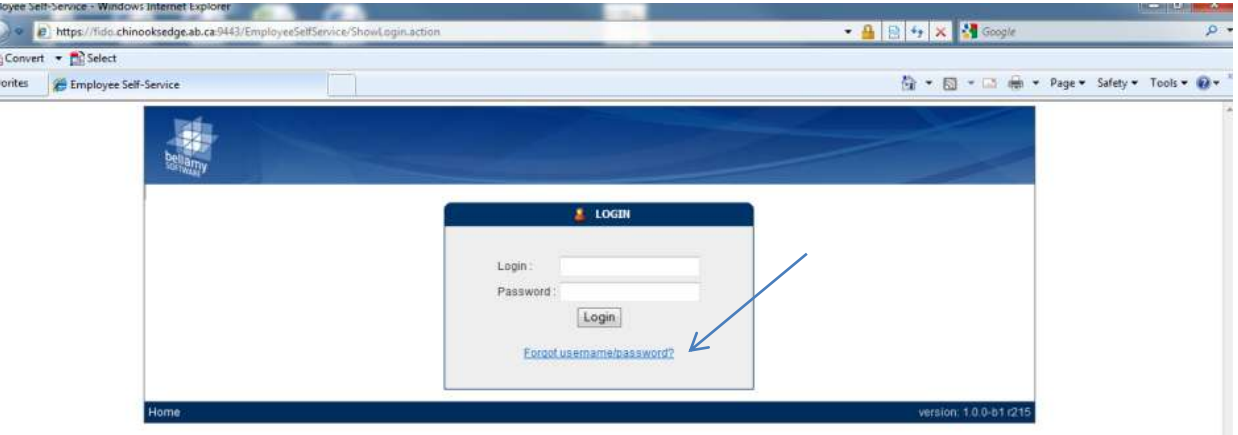

**2. If a request was made to me and it does not appear in my Opportunities, what do I do?** If you had accepted an opportunity to sub and it appears on your calendar, and then it has disappeared, the EA/school support may have deleted the entry because they no longer require a sub for that date. They should have however contacted you by phone to let you know of the deletion. Be sure to check your calendar before going out to the schools.

Please Note: We currently do not use ESS system to pay substitute EA's therefore if the school contacts you directly it will not show up on your Opportunities calendar.

## **3. If I can't make it to a subbing position that I have agreed to, what do I do?**

You must contact the EA or the school letting them know that you can no longer sub for that date, so a substitute can be rebooked.

If you have to cancel a sub date the day before, the morning of or in the case of an emergency, please contact Jennifer Schneider (403)227-7052 [or \(403\)227-7090](mailto:227-7052%20or%20(403)227-7090%20or%20email%20peopleservices@cesd73.ca) or email [peopleservices@cesd73.ca.](mailto:227-7052%20or%20(403)227-7090%20or%20email%20peopleservices@cesd73.ca) I will get your message and rebook a substitute.

**4. I have changed my phone number and/or address in ESS, have logged out and then have gone back in only to find nothing has been changed, what do I do?** With our system, when you make an address change, it is a 24 hour turnover, please do not re-enter this information. It will only take longer for the information to be changed.

**5. If a particular school has asked me to sub, and I have confirmed with the school, but when they log into ESS my name is not in the dropdown of subs names, what do I do?** It is possible that you have not selected the school or the availability in your Preferences. refer to page 3: Edit Substitute Preferences to update your information.

## **6. How do I make myself unavailable if I am away?**

- click on *Time Off Request* on the *Information* Tab
- click on *Add New Entry*
- click on reason code and chose *not available to work* and then click on Next
- using the calendar choose the dates you are unavailable to work and choose am, pm or All Day
- then click on finish

This tells the call out system not to call you for subbing positions on the dates chosen. You may also choose to Inactivate your account under Preferences for extended periods of time.

## **7. How do I fill out my timesheet? Do I need one for each School?**

A timesheet needs to be completed for each school you work at in a month, please complete the timesheet and leave it at the school with the Administrative Support. They will submit it into payroll at the end of the month for you. Substitute  $EA$ 's are paid on the  $10<sup>th</sup>$  of the following month.

The Substitute EA timesheets can be found on the Chinooks Edge website [www.cesd73.ca](http://www.cesd73.ca/) under Services then click on Employee.

## **8. Do I have to reapply every school year as a substitute EA?**

You do not have to apply each school year. Substitute EA's are not removed you from the substitute EA list unless you provide a written/email request to be removed or if you have not worked in over 2 years or at the discretion of the Division.

## **9. When will I receive my Employee Self Service Sign in information?**

Please allow payroll 3 business days to get you set up in the Substitute Management System. Ensure to check your spam/junk mail folder for the email.